# **TEF CONTAS A RECEBER VIA TEF**

Dentre as tarefas que exigem o maior cuidado na administração de uma empresa pode se dizer que o contas a receber é uma delas, porque se ocorrerem erros eles podem colocar o caixa do negócio no vermelho. A tarefa toma tempo, mas precisa ser feita com atenção para garantir bons resultados ao negócio. Um destes controles de conta a receber são os cartões de crédito e débito que a empresa recebe.

Se sua empresa possui o programa de TEF – Transferência eletrônica de fundos, integrado ao sistema você pode começar a iniciar o controle e a movimentação dos cartões.

1º PASSO

#### **CADASTRO DE REDE**

Cadastrar no sistema a Rede e as Bandeiras que você optou em trabalhar na sua empresa.

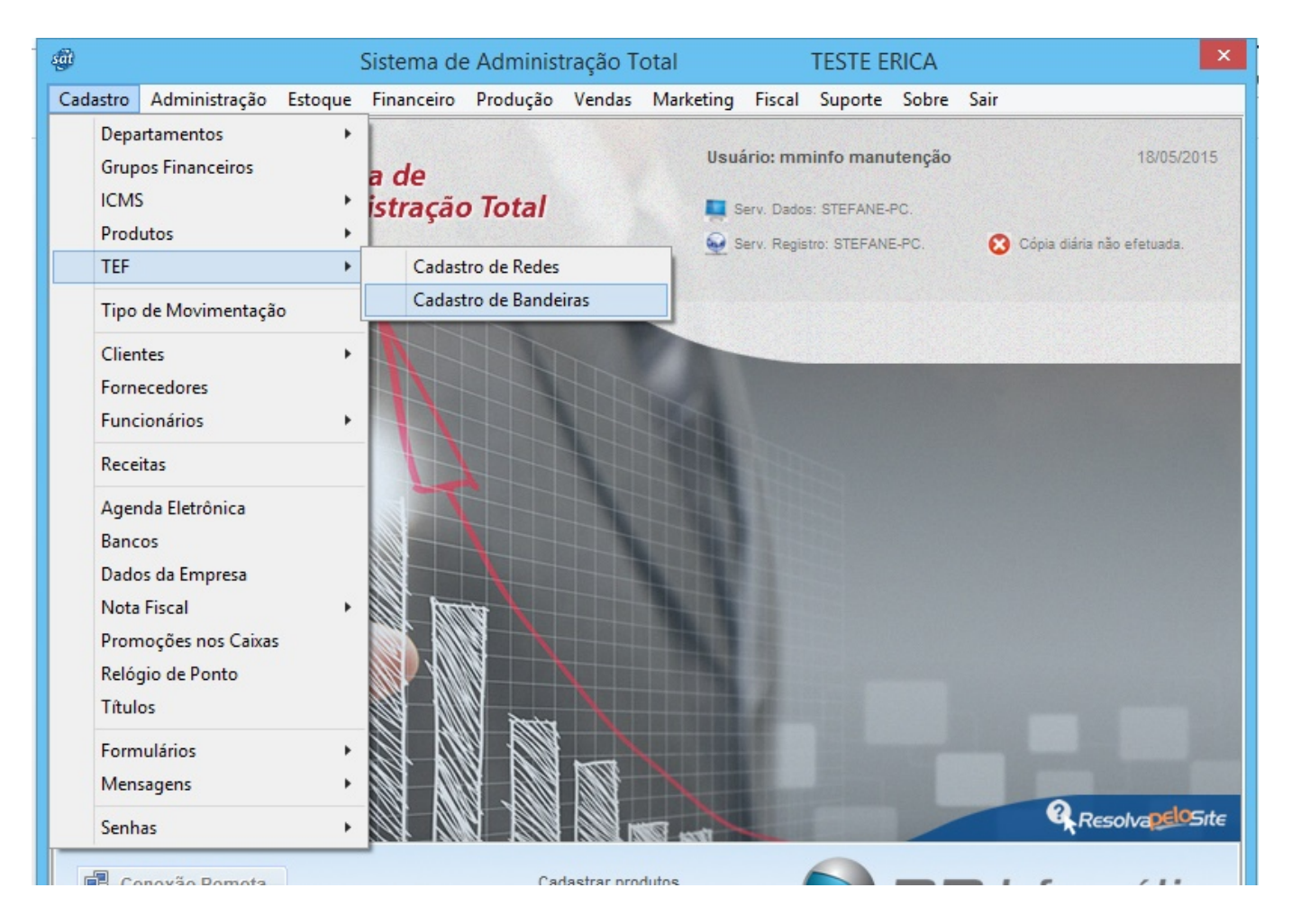

Página 1 / 9 **(c) 2024 Administrador <wagner@grupotecnoweb.com.br> | 2024-05-08 14:42** [URL: http://faq.resolvapelosite.com.br/index.php?action=artikel&cat=19&id=274&artlang=pt-br](http://faq.resolvapelosite.com.br/index.php?action=artikel&cat=19&id=274&artlang=pt-br)

#### Acesse o menu Cadastro \ TEF \ Cadastro de REDE

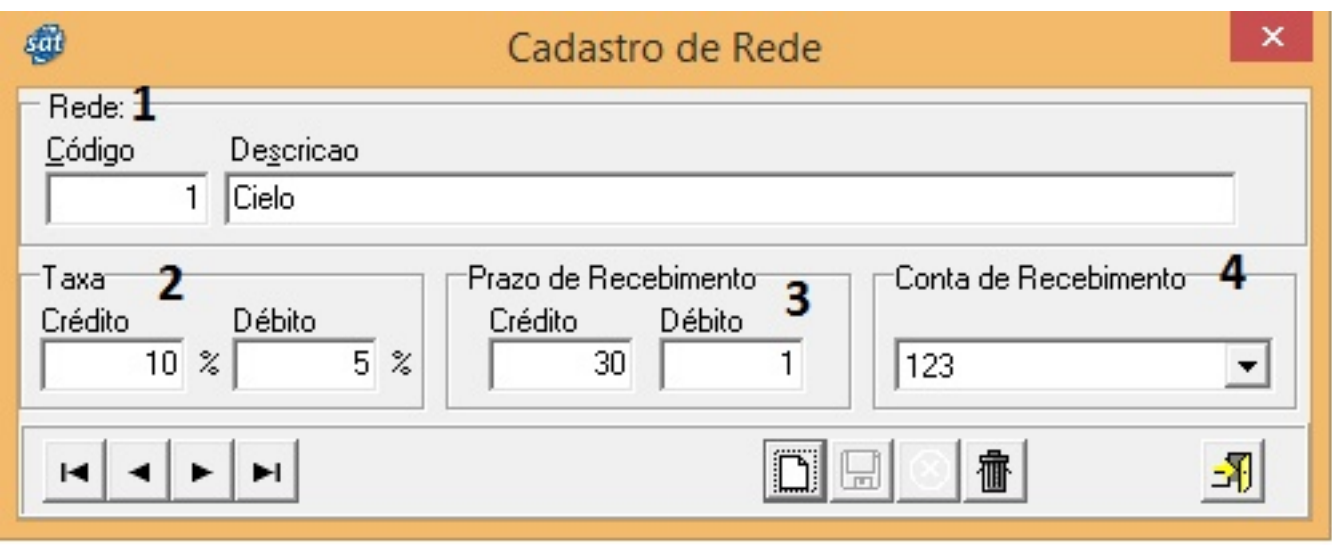

1 – O codigo é sequencial e fornecido pelo sistema.

2 - Informe qual a taxa que será descontado em crédito e Débito desta rede que esta cadastrando.

3 – Informe o Prazo de recebimento de cada uma delas Crédito e Débito.

4- Informe a conta corrente que você irá receber as vendas que irão trafegar nesta rede.

Grave as informações

#### **CADASTRO DE BANDEIRAS**

Acesse o menu cadastro \ Tef \ cadastro de bandeiras

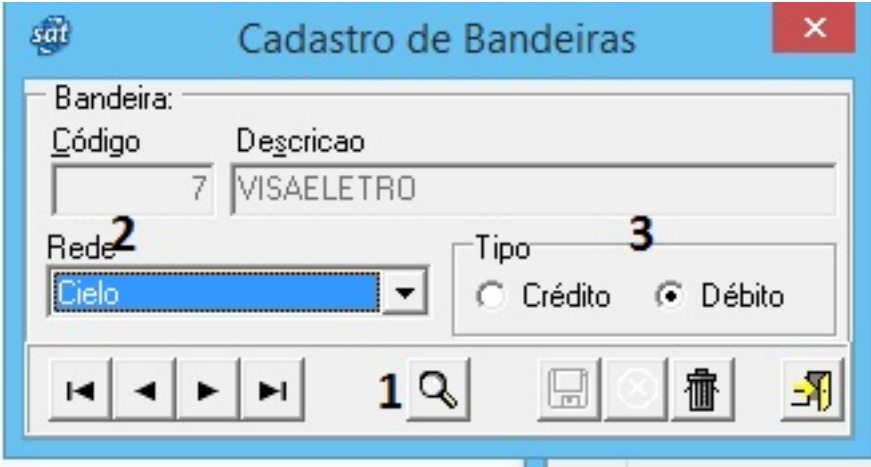

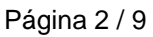

**(c) 2024 Administrador <wagner@grupotecnoweb.com.br> | 2024-05-08 14:42**

[URL: http://faq.resolvapelosite.com.br/index.php?action=artikel&cat=19&id=274&artlang=pt-br](http://faq.resolvapelosite.com.br/index.php?action=artikel&cat=19&id=274&artlang=pt-br)

- 1 –Clique na Lupa para localizar as bandeiras que já estão cadastradas no sistema.
- 2 Informe qual a REDE que irá trafegar esta bandeira.
- 3 Informe o tipo de cada uma delas Crédito e Débito.

#### **GRUPO FINANCEIRO PARA TAXAS**

Para iniciar o processo de movimentação financeira de cartões. Acesse o menu suporte \ configurações.

Na guia folha e outros configure o grupo financeiro no qual vai armazenar os valores pagos de taxas para as operadoras.

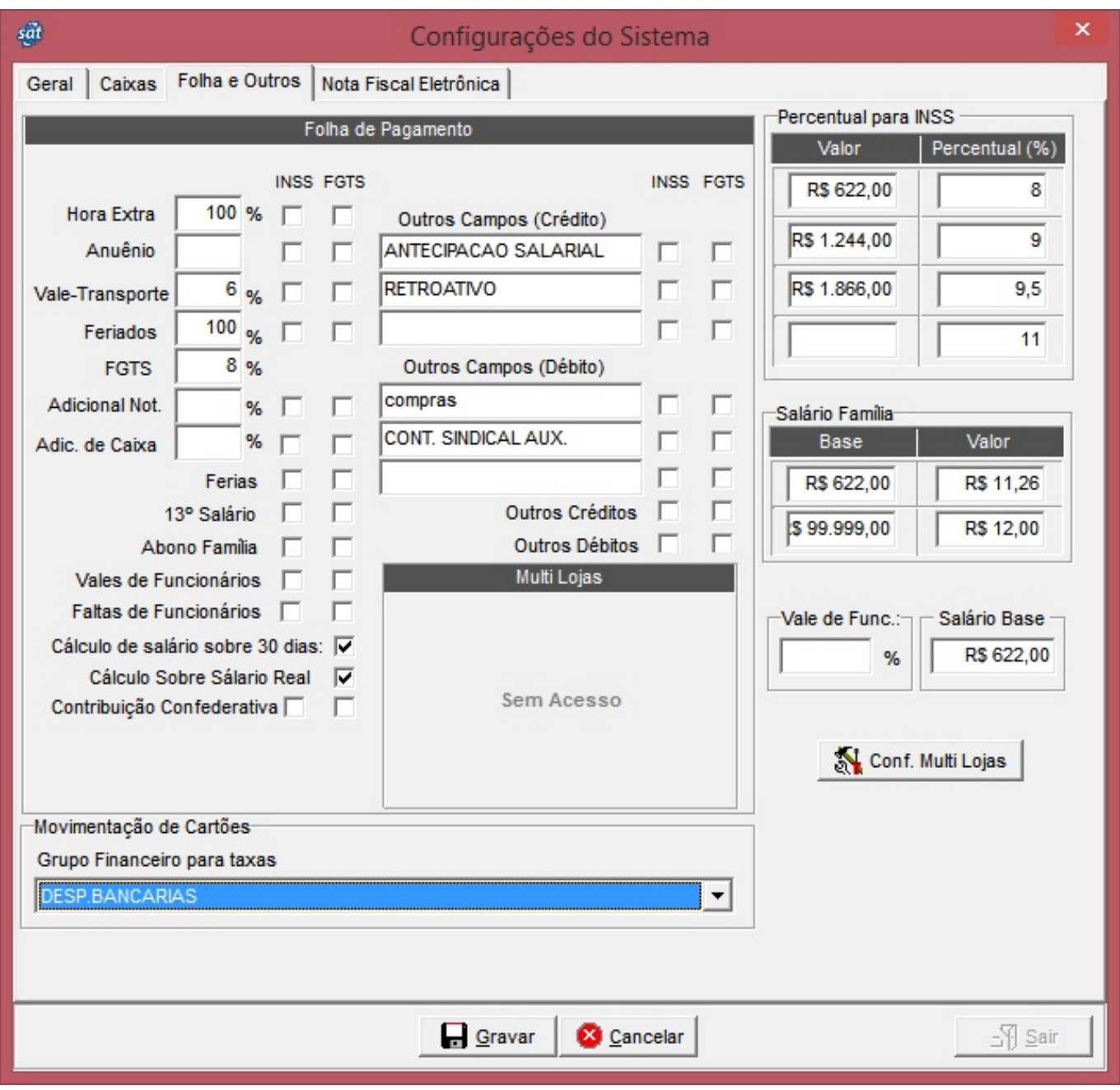

Pronto agora o sistema está preparado para fazer a movimentação dos cartões de forma automática.

O menu TEF do menu Vendas vai demonstrar de forma rápida e fácil relatórios e a movimentação financeira destas vendas especificas.

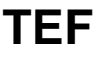

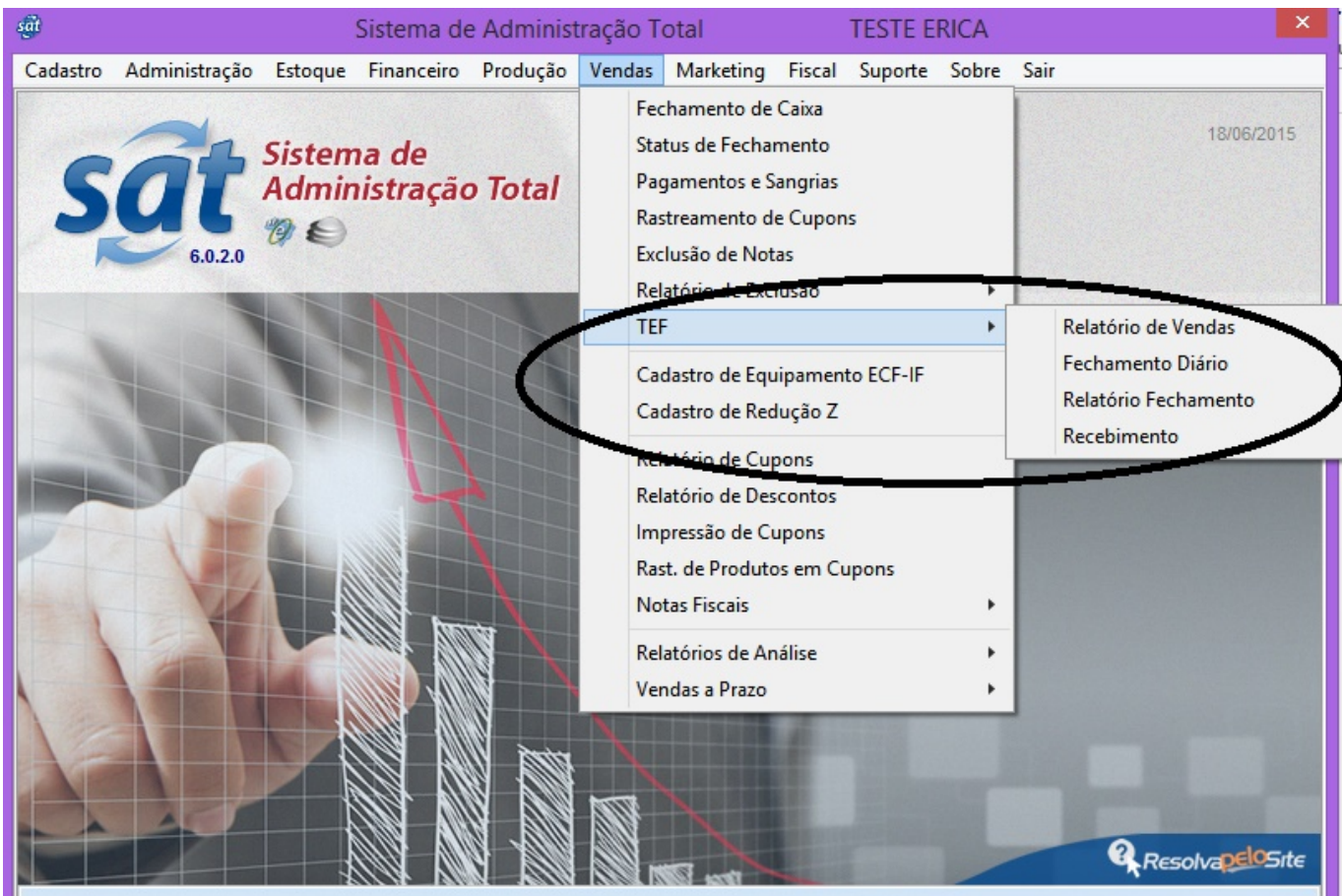

#### **RELATÓRIOS**

Acesse o menu Vendas > TEF > Relatório de vendas

Analise de forma simples as vendas feitas no TEF por funcionário e por bandeira, Analítico ou Sintético.

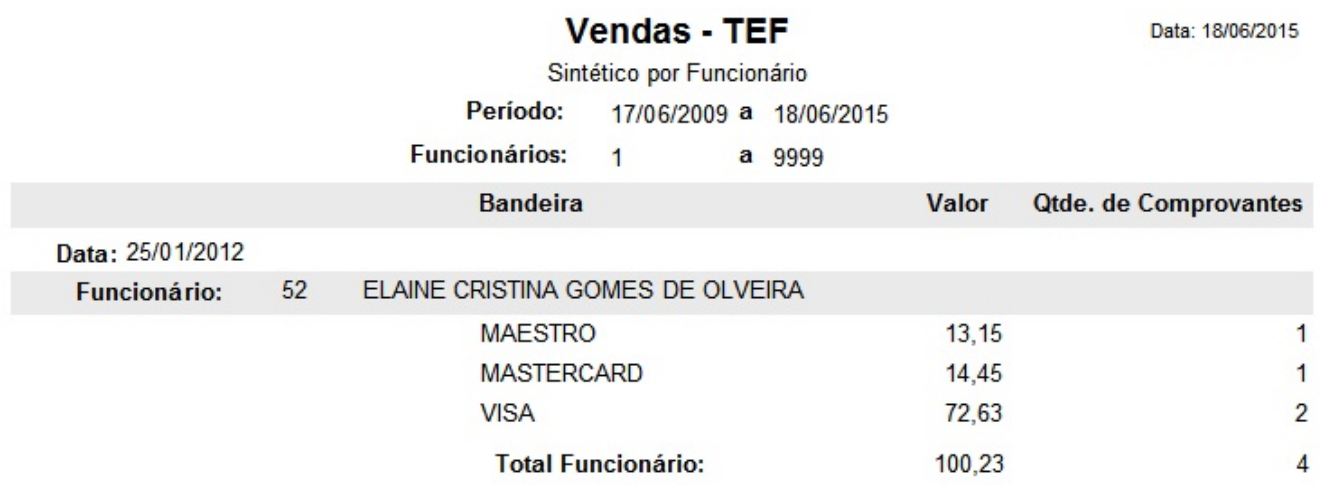

### **Vendas - TEF**

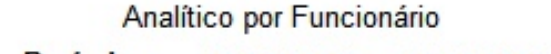

Período: 17/06/2009 a 18/06/2015

**Funcionários:**  $\mathbf{1}$ 

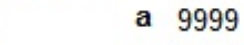

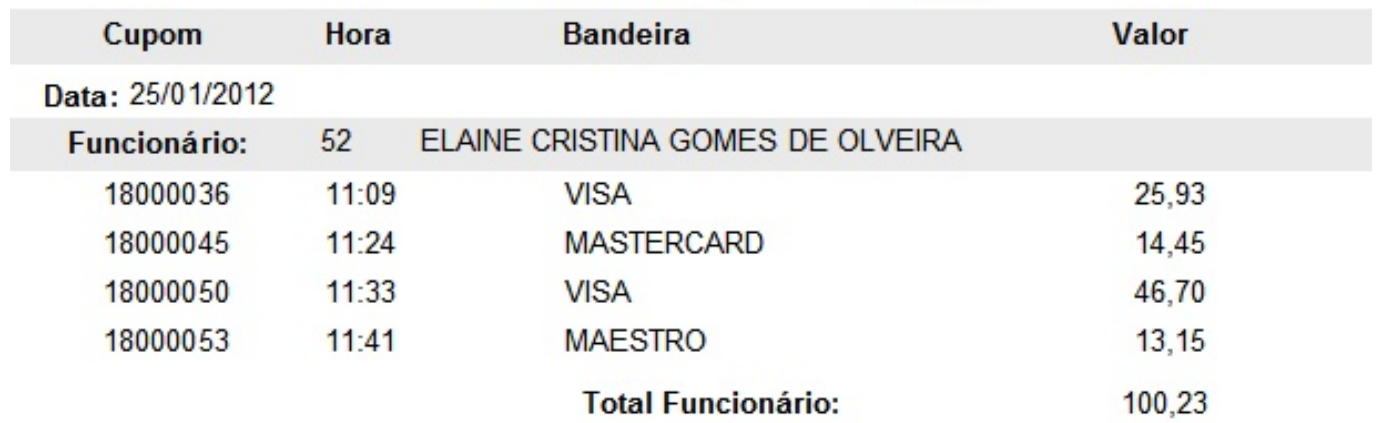

Para Gravar o movimento do financeiro clique no menu vendas\ TEF\ Fechamento Diário

- 1. Escolha o período para gerar o financeiro
- 2. Clique em consultar

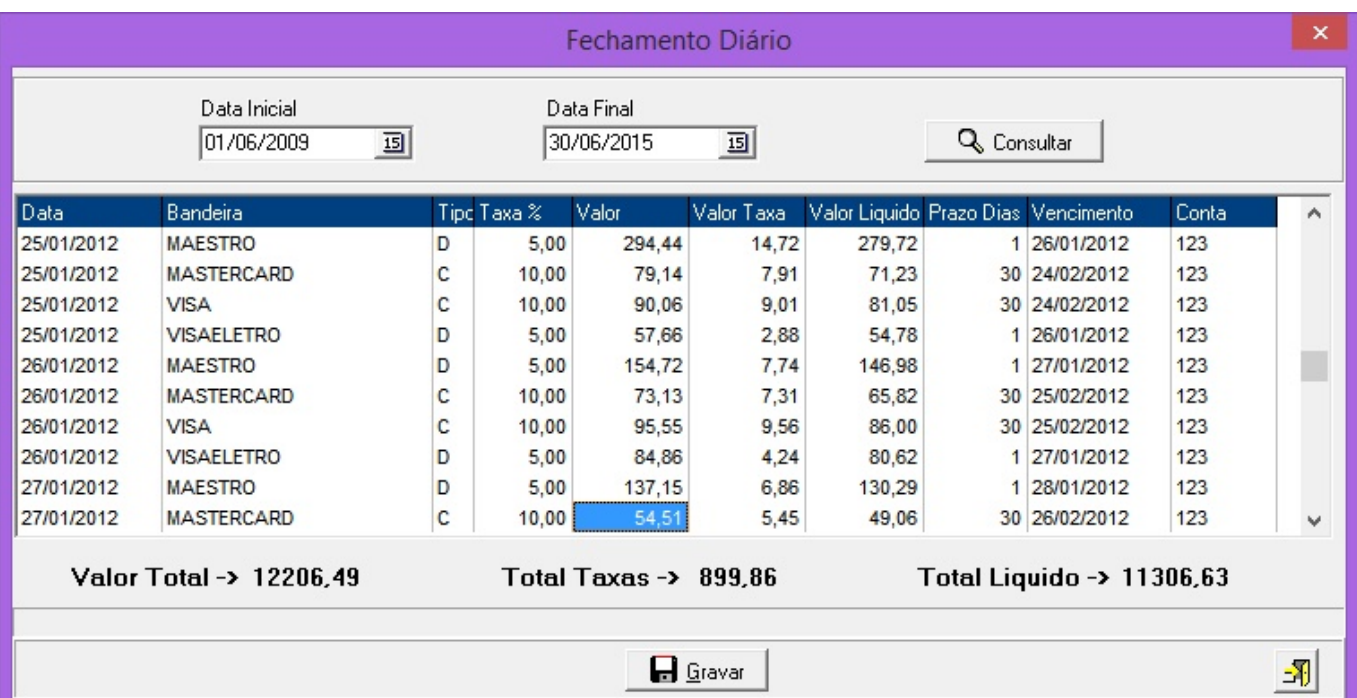

**(c) 2024 Administrador <wagner@grupotecnoweb.com.br> | 2024-05-08 14:42**

[URL: http://faq.resolvapelosite.com.br/index.php?action=artikel&cat=19&id=274&artlang=pt-br](http://faq.resolvapelosite.com.br/index.php?action=artikel&cat=19&id=274&artlang=pt-br)

- O sistema irá listar todas as vendas feitas em cartão.
- Somente as vendas que são passadas pelo TEF serão computadorizadas no sistema para a movimentação.
- Observe que o sistema mostrará o valor total **vendido**, o valor de taxas **a pagar** e o total liquido a **receber**.
- 3- Clique no botão gravar

**Atenção:** Ao gravar o sistema faz a movimentação financeira retirando o dinheiro do caixa central pois o credito do fechamento de caixa fica contabilizado, registra a taxa paga no período no grupo financeiro correspondente, e joga na conta corrente o valor liquido de credito referente a esta venda. **TUDO DE FORMA AUTOMATICA.**

Para Visualizar os lançamentos a vencer de cada bandeira faça a emissão do relatório de fechamento no menu vendas > TEF > Relatório de fechamento

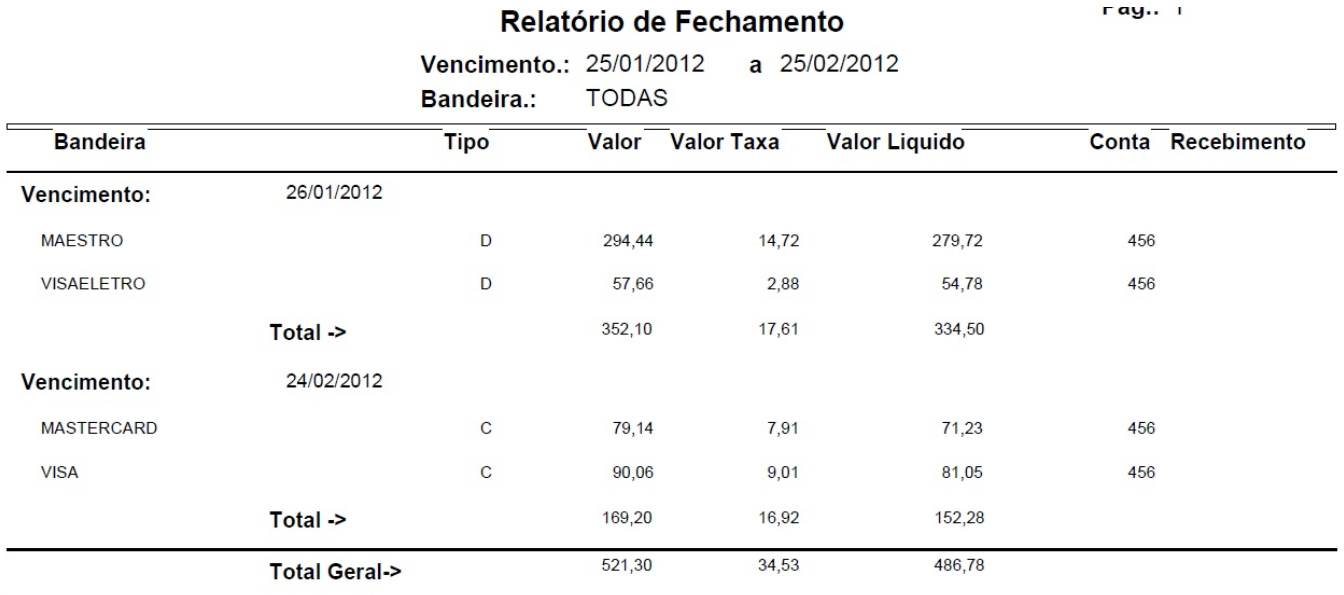

Observe o valor liquido a receber e faça o planejamento do seu fluxo de caixa.

Assim que visualizar o valor recebido em conta faça a **quitação** das vendas do período.

Acesse o menu vendas > TEF > Recebimento.

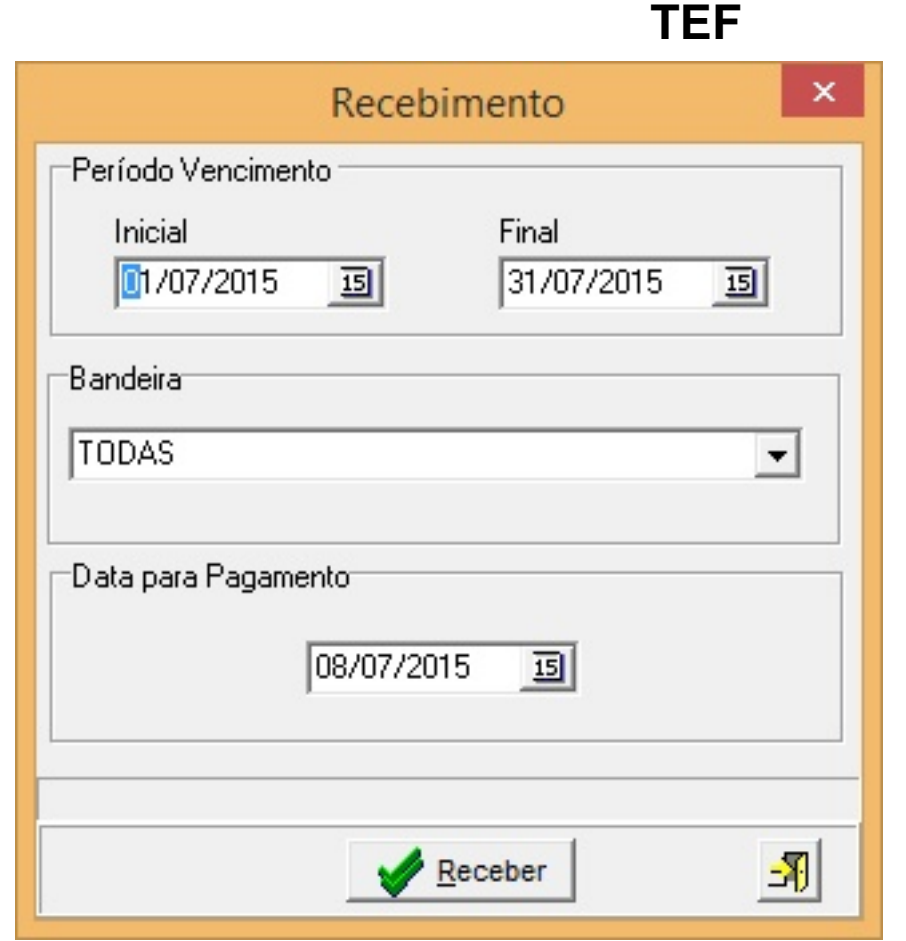

O sistema automaticamente da baixa nas vendas como recebido e preecnhe a data de recebimento da mesma no financeiro.

 $r$ dy. $r$ 

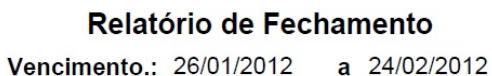

Bandeira : **TODAS** 

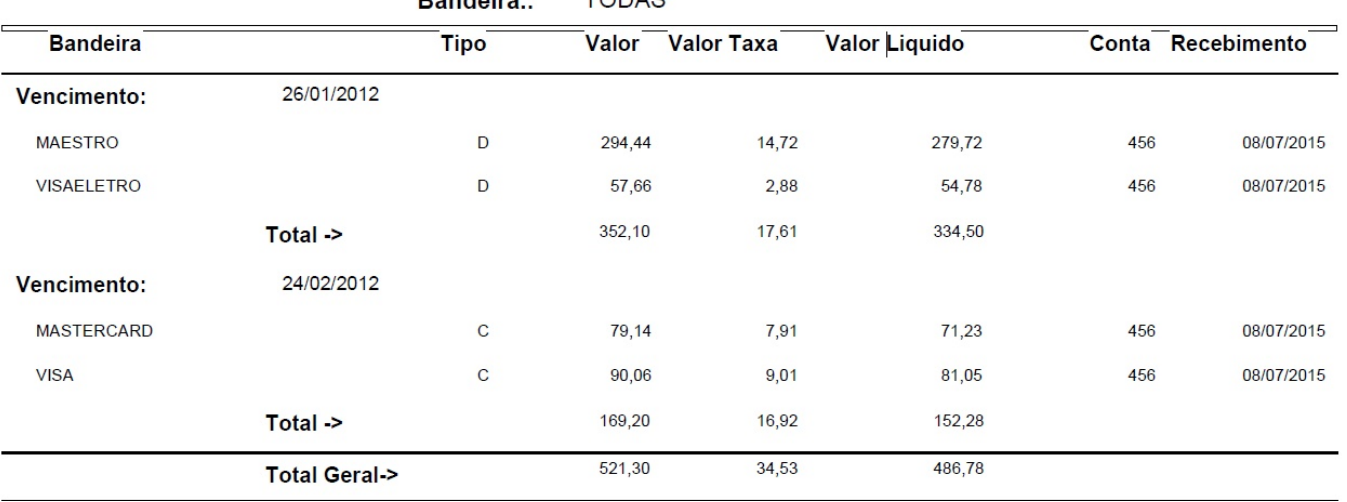

ID de solução único: #1273 Autor: : Márcio Última atualização: 2016-04-21 21:13

> Página 9 / 9 **(c) 2024 Administrador <wagner@grupotecnoweb.com.br> | 2024-05-08 14:42** [URL: http://faq.resolvapelosite.com.br/index.php?action=artikel&cat=19&id=274&artlang=pt-br](http://faq.resolvapelosite.com.br/index.php?action=artikel&cat=19&id=274&artlang=pt-br)